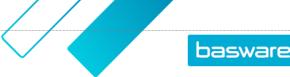

## **MANUALLY CREATE AN INVOICE**

Creating an invoice in AP Pro:

- Click Create invoice below search > Select Organization from drop-down menu > Select Invoice type > Click OK.
- Click **Add image** to download the invoice image.
- Fill in all required data fields in the **Header data** tab.

|                           | Related documents @" Workflow | Attachments (2* Invoice lines) |                           |                             |                        |
|---------------------------|-------------------------------|--------------------------------|---------------------------|-----------------------------|------------------------|
| Organization              | Invoice type                  | Supplier code *                | Supplier Site *           | Supplier Address            | Supplier City          |
| Colorado - DEN            | Invoice **                    | Select                         | Select                    |                             |                        |
| Supplier State            | Supplier Zip Code             | Invoice number *               | Reference person          | invoice date *              | Base date *            |
|                           |                               |                                |                           | MM/DD/YYYY 📾                | MM/DD/YYYY             |
| Exchange rate base date * | Payment term code *           | Currency code *                | Exchange rate (company) * | Gross total *               | Gross total (company)  |
|                           | Select 💌                      | Select •                       |                           |                             | 0.00                   |
| Net total +               | Net total (company) *         | Tax sum                        | Freight                   | Invoice Description         | Due date *             |
| 0.00                      | 0.00                          |                                |                           |                             | NN/DD/YYYY             |
| Captured Due Date         | Cash sum                      | Cash percent                   | Cash date                 | Plan reference/Project Code | Purchase order numbers |
|                           | 0.00                          |                                |                           |                             |                        |
| Payment Reference         | Paid total                    | Payment method                 | Payment date              | Invoice Submission Method   | Scan Service Id        |
| Scan Report Code          | Scan Report Comment           | Creation time                  | Accounting voucher number | Text29                      | Weight                 |
| Select •                  |                               | 01/04/2021                     |                           | 0                           |                        |
| Reference number          |                               |                                |                           |                             |                        |

**Supplier code**: Supplier IDs are automatically populated with supplier data and payment information. You can view the supplier code by typing in the ERP ID or supplier name.

**Supplier site**: If there are multiple locations for a supplier, designate the site for this supplier's invoice. A pop-up window will provide destination choices. **Address, payment terms, and payment method** will be automatically populated when site is designated. **Note:** Automatically populated fields are read-only.

**Invoice date**: Click on the calendar and select the invoice date. That will then automatically populate the **Base date** and the **Due date**. Base date will be the same date as the invoice date and the due date will be automatically populated based on the net terms.

Gross total: Invoice amount that is due.

**Tax sum:** Taxes recognized on the invoice.

**Freight:** Freight costs that are present on the invoice.

**Invoice description:** A description of what the invoice is for.

- Click the **Attachments** tab to attach supporting documents.
- Click Save as draft > Click Send to validation.
  - You can assign the invoice to yourself if the field did not automatically populate (when the invoice is only saved as a draft).

**Note:** Coding is not required and will be completed by the approver of the invoice. For information about coding, see *Coding an Invoice*.